# 科技部專題計畫案線上變更

# 簡易操作參考流程

1.登入示意畫面

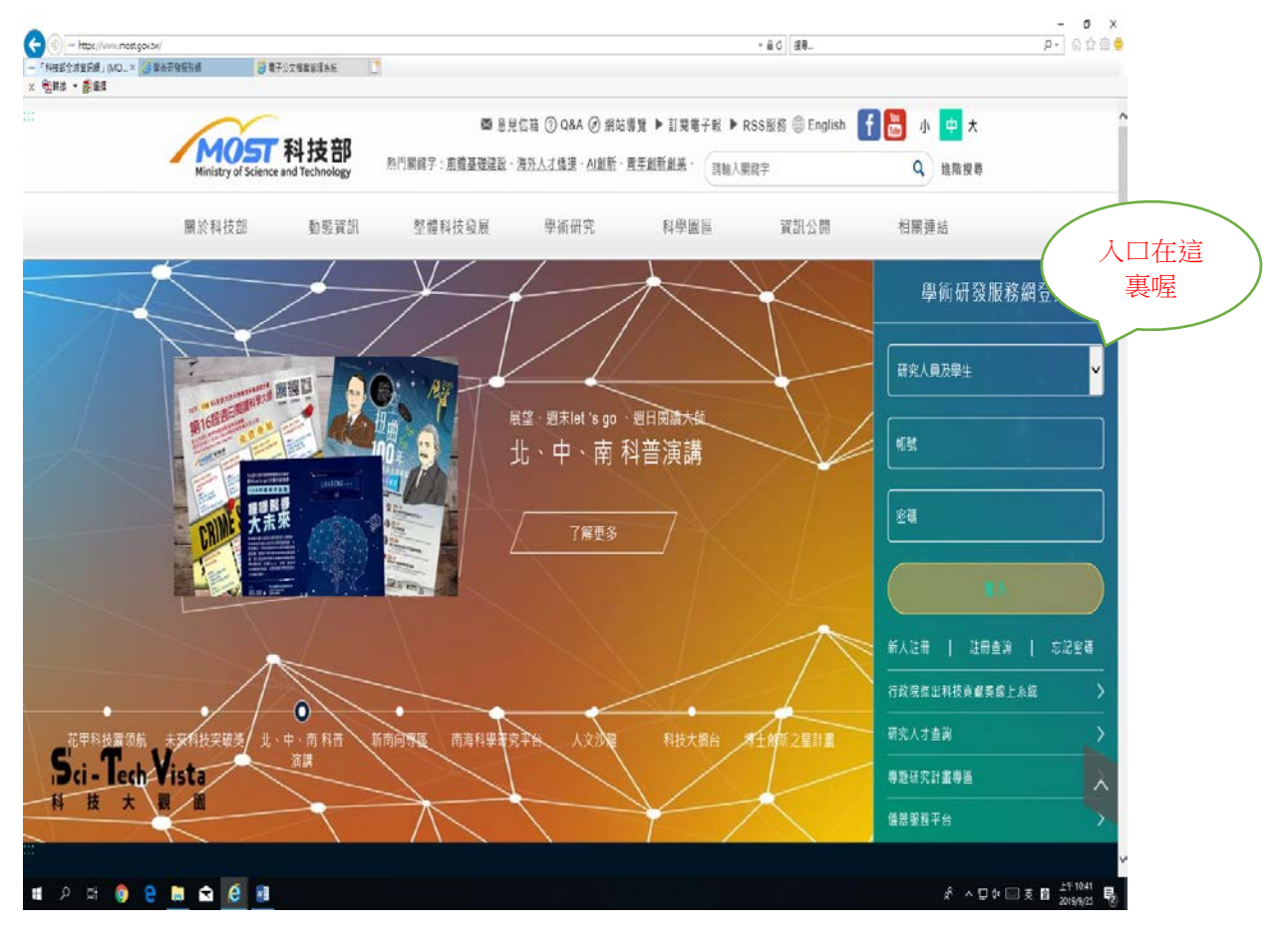

步驟一說明:

請由科技部首頁(https://www.most.gov.tw), 點選「研究人員及學生」項目後輸 入帳號密碼登入。

#### 2.系統教師個人後台畫面

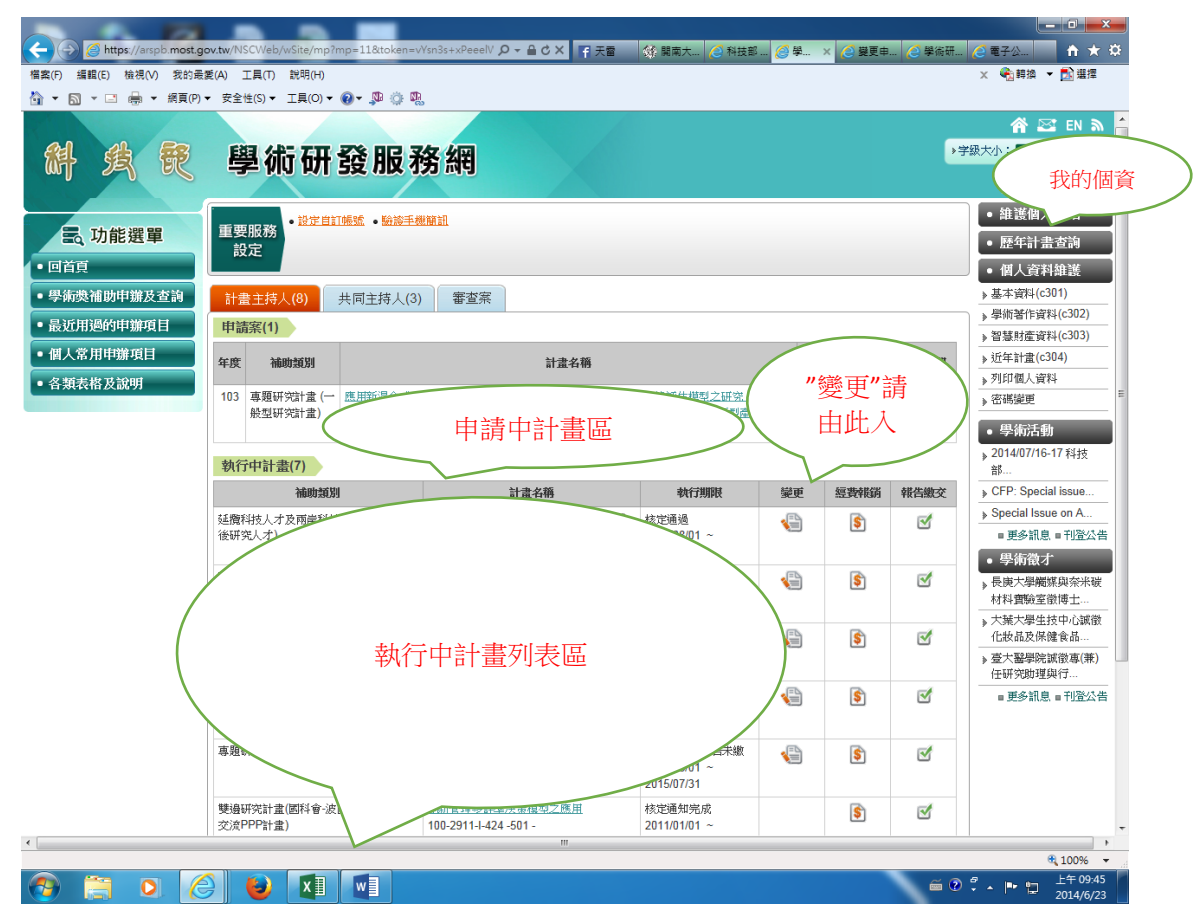

步驟二說明:

登入後,可看到『執行中計畫』之列表,從中找到擬辦理變更之計畫名稱,由 右方的『變更』圖示進入變更作業畫面。

#### 3.變更作業畫面

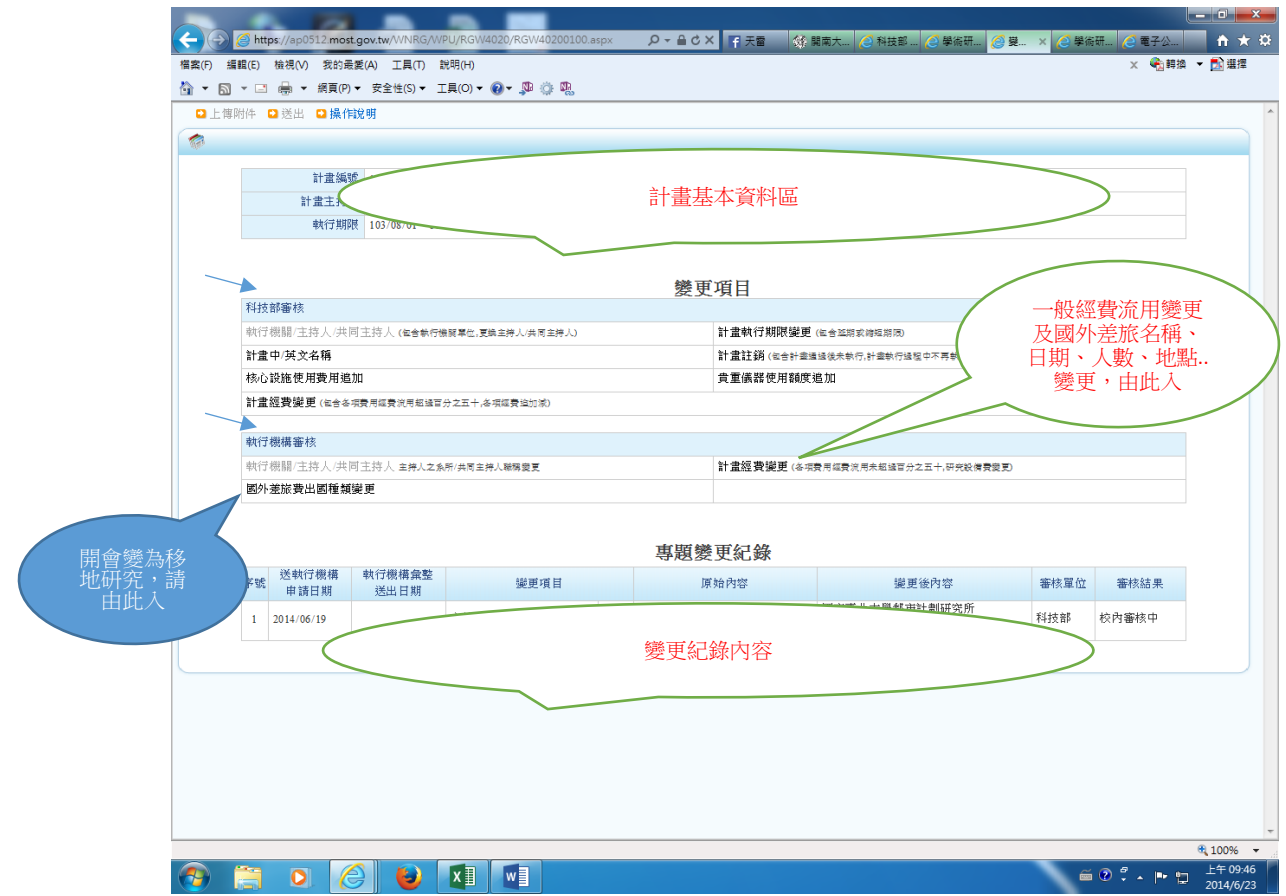

步驟三說明:

進入變更項目的視窗後,依擬辦理變更項目作業如下:

- (一)『科技部審核』案:計畫期限變更、經費累計流入流出>50%、經費追加、 計畫註銷..等
- (二)『執行機構審核』案:經費累計流入流出<50%、設備物品、國外差旅費相 關變更、出國種類變更..等,請依申請變更內容之審核權限登入填寫。

此處僅以較常見之『執行機構審核』變更案 **\_**一般經費流用異動作 說明。 3-1 辦理單次經費流用:

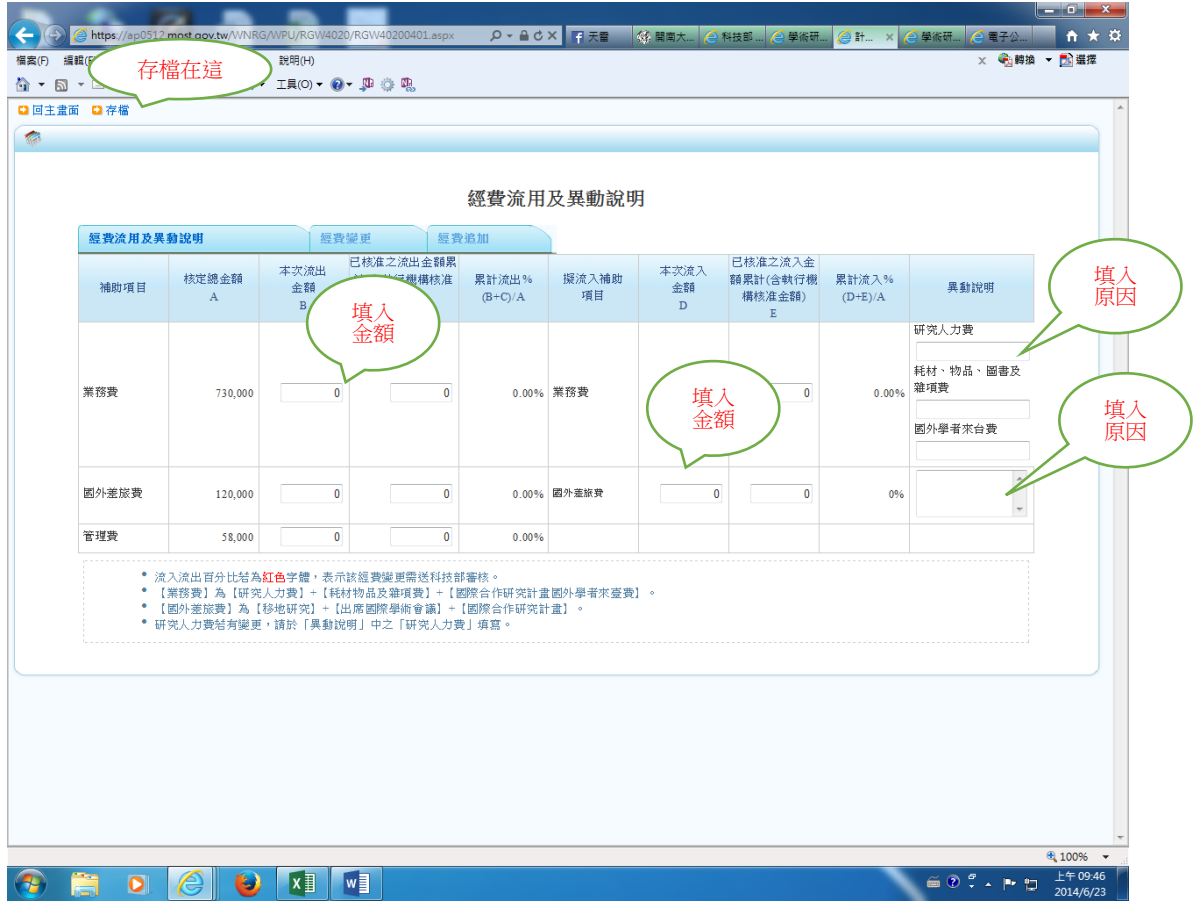

步驟四說明:

請點選『執行機構審核』之『計畫經費變更』,

進入『經費流用及異動說明』視窗,

填寫範例 1:

情境說明:主持人因國外差旅費不足,擬自業務費流入 20,000 元,。 操作說明:

- 1. 請於業務費之本次流出金額填入 20,000元,並於異動說明欄位填入"流出 20,000 元至國外差旅費"說明文字。
- 2. 請於國外差旅費本次流入金額填入 20,000元,並於異動說明欄位填入"因 國外差旅費不足,由業務費流入 20,000 元支應"說明文字。
- 3. 填妥後請存檔,並回前一個畫面(變更項目頁面)點選送出,再印出紙本經主 持人、系所主管核章,加會研管組及主計室,由校長批示後即完成作業。 (印出之紙本可參閱 P7 步驟五圖示)

#### 3-2 辦理第 2 次流用:

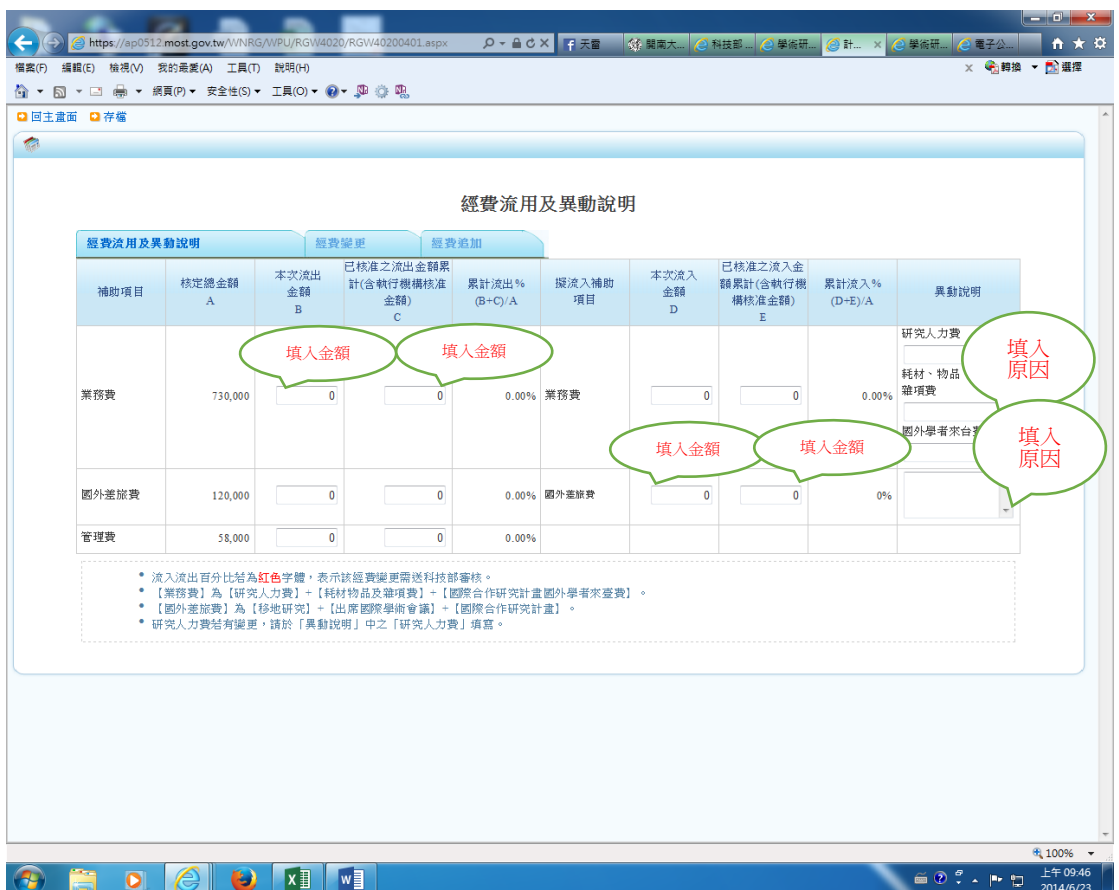

填寫範例 2:

情境說明:已辦過1次經費流用,自業務費流出10,000元至國外差旅費,因有 其他需要,擬再自業務費流出 20,000 元至國外差旅費。

- 操作說明:
- 1.請於業務費『本次流出 金額』及『已核准流出 金額』分別填入 20,000 及 10,000,並於異動說明欄位填入"擬再由業務費流出 20,000 元至國外差旅費" 說明文字。
- 2.請於國外差旅費『本次流入 金額』及『已核准流入 金額』分別填入 20,000 及

 10,000,並於異動說明欄位填入"本計畫之前已由業務費流出 10,000 元至國外 差旅費,因…,擬再由業務費流出 20,000 元至國外差旅費"說明文字。

3. 填妥後存檔,並回前一個書面(變更項目頁面)點選送出,並回前一個書面(變 更項目頁面)點選送出,再印出紙本經主持人、系所主管核章,加會研管組及 主計室,由校長批示後即完成作業。(印出之紙本可參閱 P7 步驟五圖示)

#### 3-3 不涉經費流用之一般變更

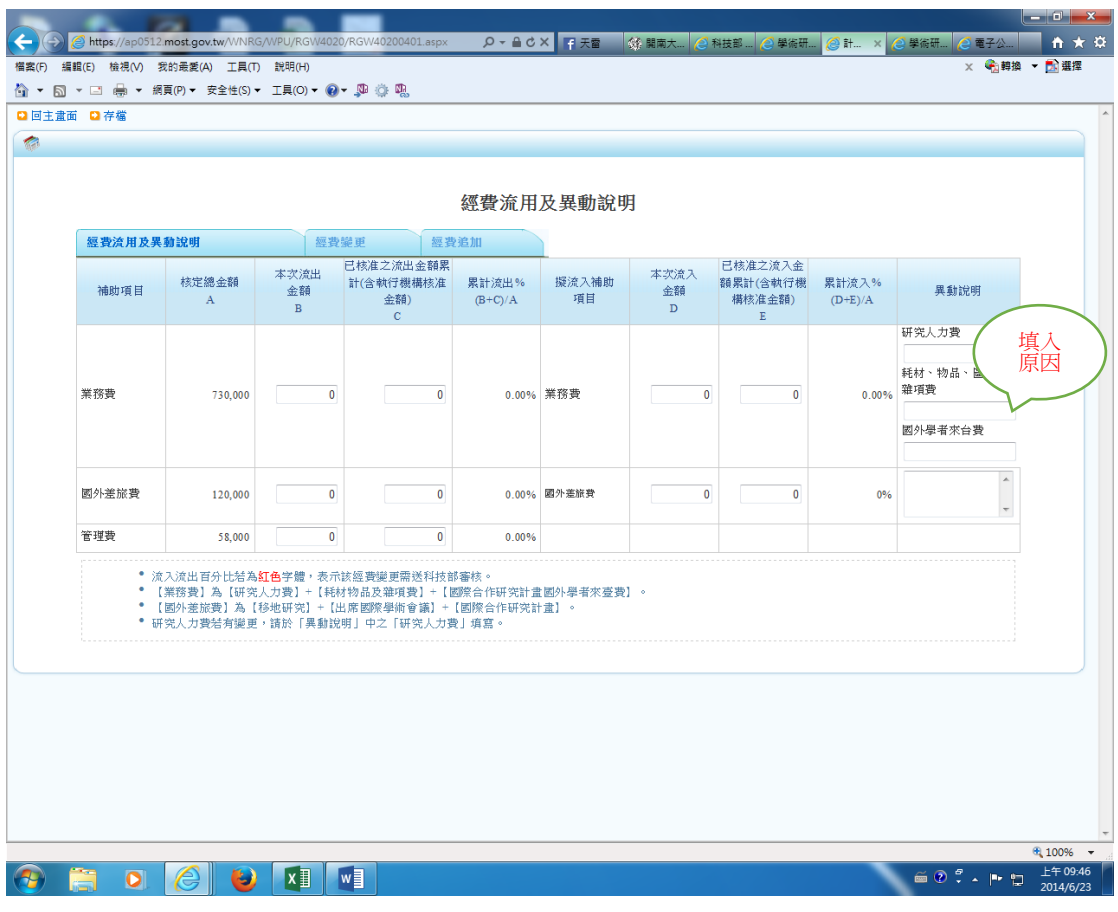

填寫範例 3:

情境說明:主持人因計畫需要,擬於業務費變更或新增申請書原未編列之支出 項目。

操作說明:

- 1. 變更/新增支出品項:請於業務費右方之異動說明中之『耗材、物品、圖書 及雜項費』填入"○○○,擬於業務費項下增列○○○,以利計畫執行"說明 文字。
- 2. 填妥後請存檔,並回至前一書面(變更項目頁面)左上角點選送出,再印出紙 本經主持人、系所主管核章,加會研管組及主計室,由校長批示後即完成作 業。(印出之紙本可參閱 P7 步驟五圖示)

#### 4.變更送出及列印紙本指示

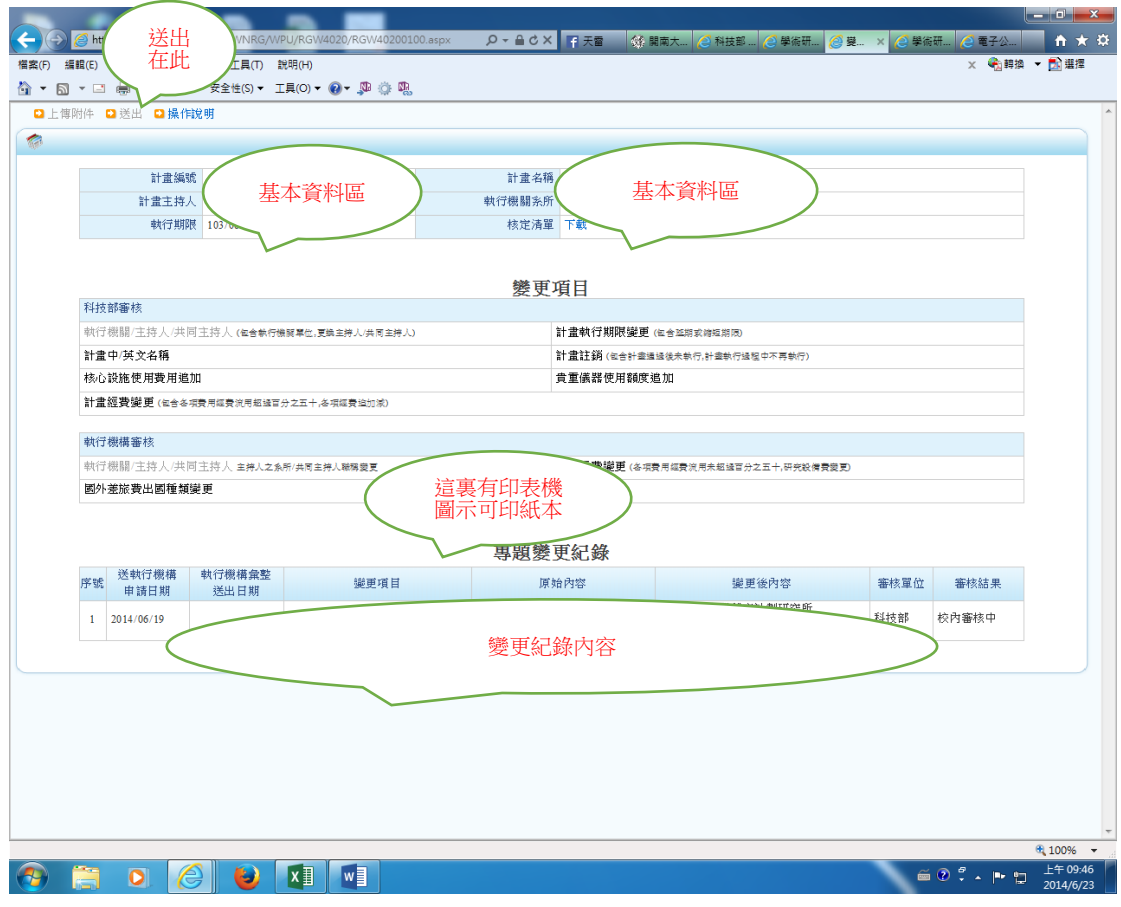

步驟五說明:

依步驟一至四之說明完成所有異動資料之輸入並存檔後,請回上一頁,俟視窗 跳回"變更項目"之頁面,再由左上角點選"送出"後,由『專題變更紀錄』 點選『變更項目』之印表機圖示,印出紙本循序核章即可。

### 注意事項:

1.如屬科技部審核之變更案,則辦理送出即可,毋須列印紙本。

2.執行機構審核之變更案,於完成紙本核章後,研管組才會執行送出至科技部 的作業,待本項作業完成後,老師才可再送第 2 筆變更。

## 變更申請表格式

## ※經費流用

## 專題研究計畫變更申請表

**XENTED FOR SHAPI** 

\*本申請表請列印一份送執行機關(承辦單位)。

執行機關: 國立臺北大學 !系

 $\sim$  100  $\mu$ 

計畫編號:

主持人:

聯絡電話: 02-86741111.

計畫名稱: 計畫期限:

審核單位 變更後內容 序號 項目 原核定内容 執行機構 1337051 業務費變更(新制) 1244000  $\mathbf{1}$ 說明: 1.因業務費不足, 自國外差旅費流入43871元。 i, 執行機構 458029

2 國外差旅費變更(新 531900 制)

說明:因業務費不足,自國外差旅費流入43871元

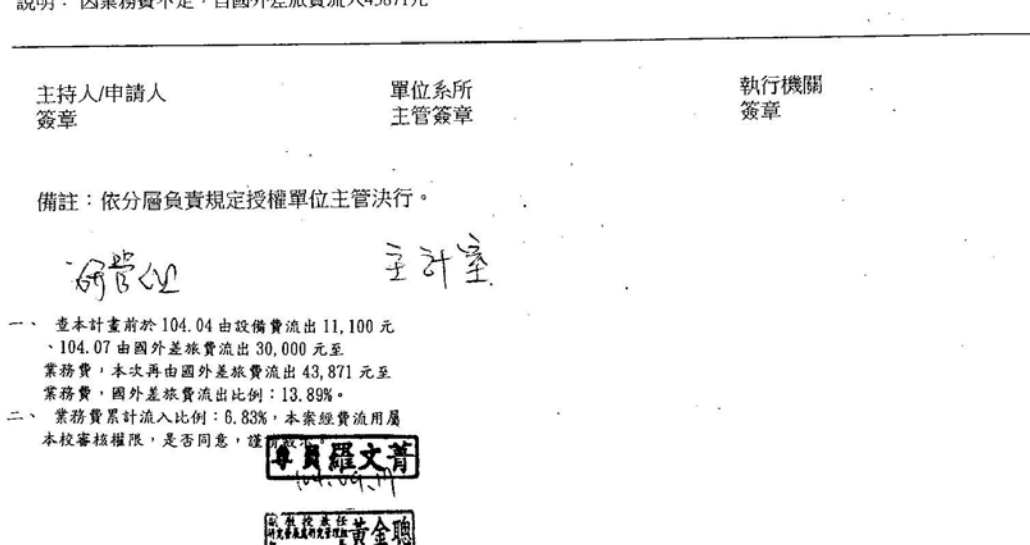

### 5.變更刪除

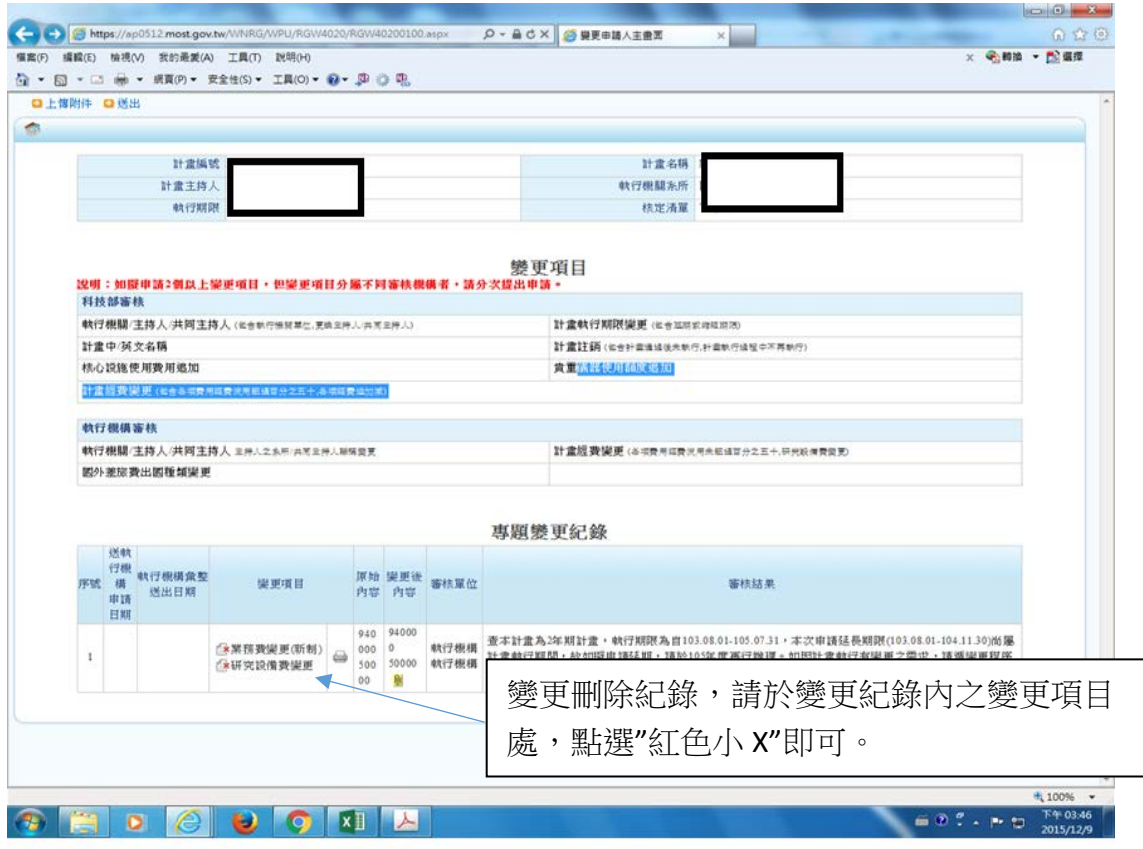

情境說明:申請人送出之變更案,因逾期或其他原因,由科技部/學校退件時, 申請人須自行至系統後台刪除所送變更申請案。